# 多要素認証の設定手順 <①認証アプリ(Microsoft Authenticator)の場合>

共通端末画面

#### ①以下のURLを開きます。

https://portal.office.com/

②右上のアカウントのアイコンをクリックします。

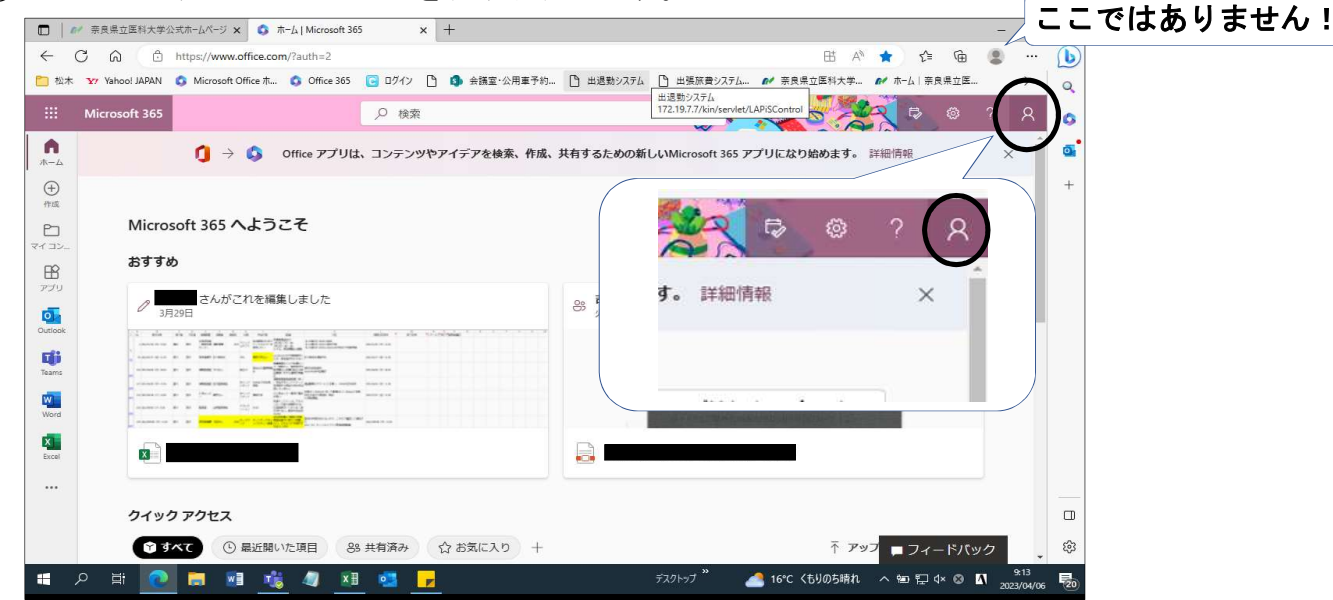

## ③「アカウントを表示」をクリックします。

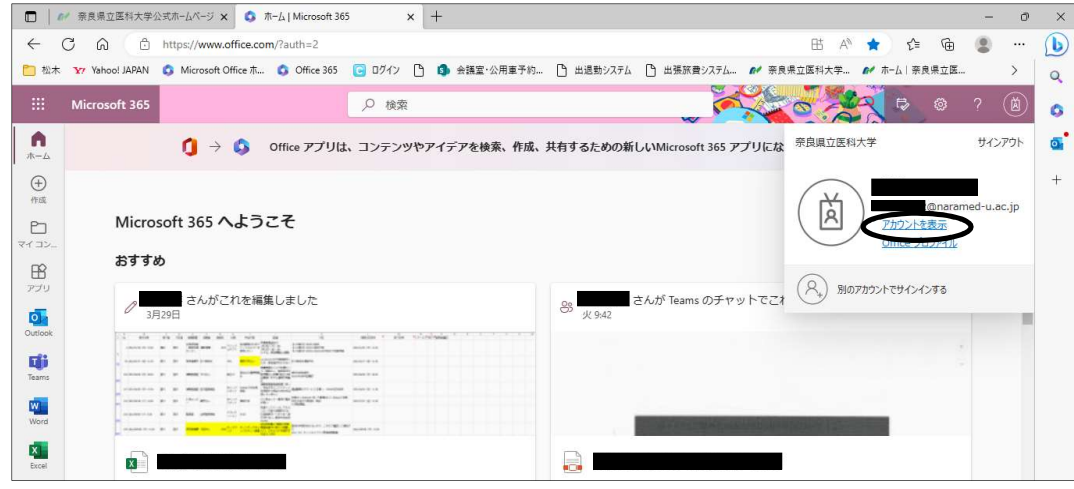

# ④セキュリティ情報の「更新情報」をクリックします。

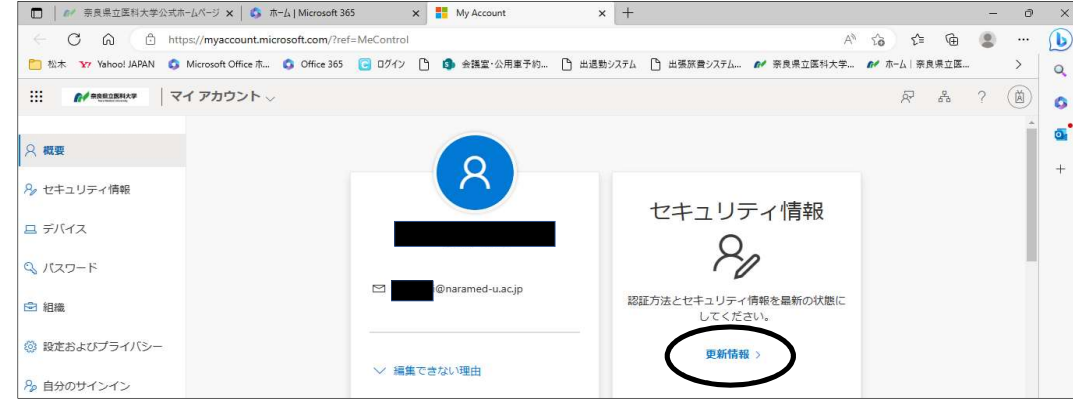

1 / 6 ページ

# ➄「サインイン方法の追加」をクリックします。

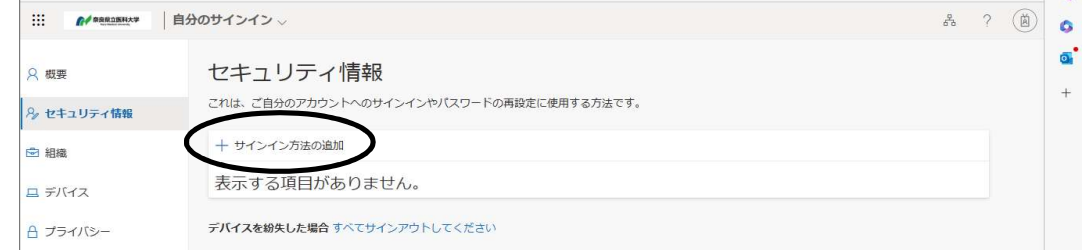

#### ⑥「認証アプリ」をクリックします。

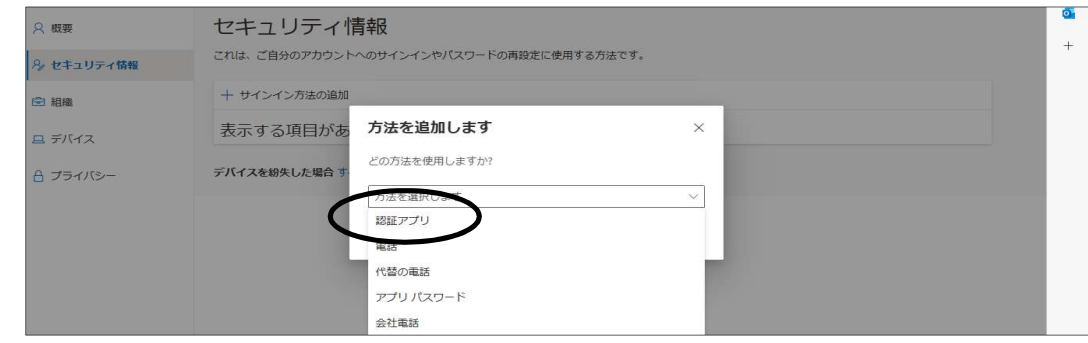

## ⑦「追加」をクリックします。

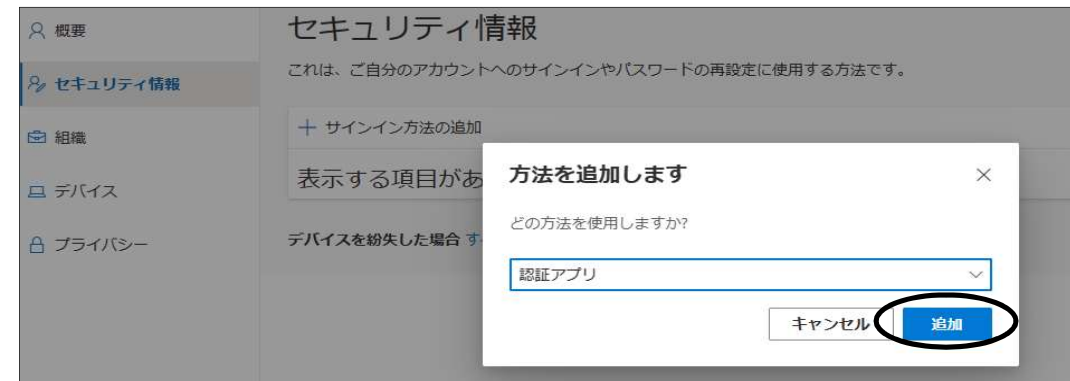

# ⑧「今すぐダウンロード」をクリックします。

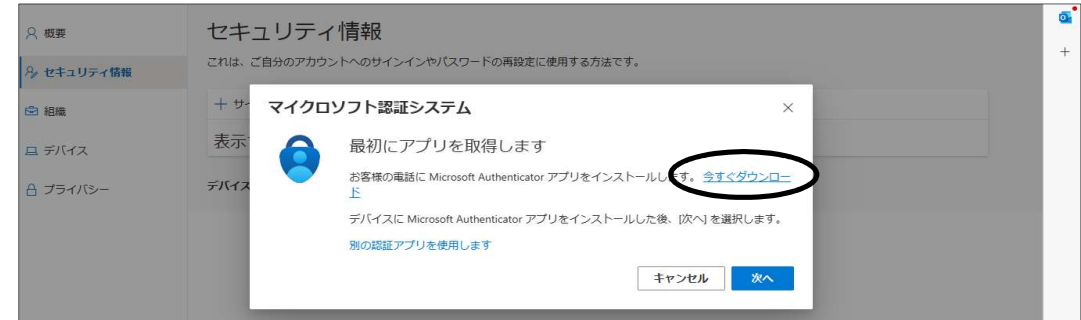

⑨Micrsoftの別サイトが表示され、以下のダウンロード用のQRコードが表示されます。

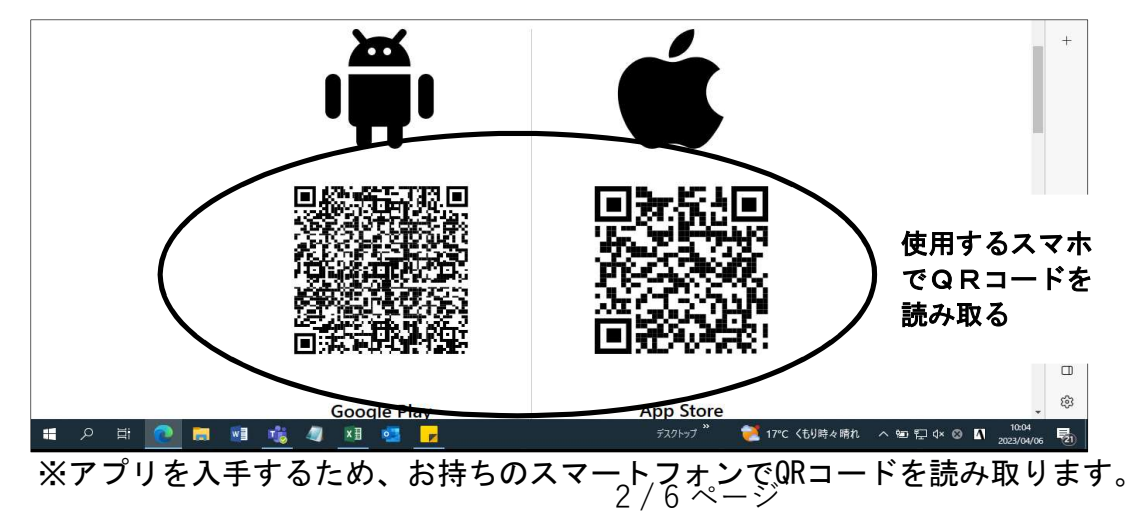

⑩Microsoft Authenticatorをインストールします。 インストールが完了したら「開く」をタップしてください。

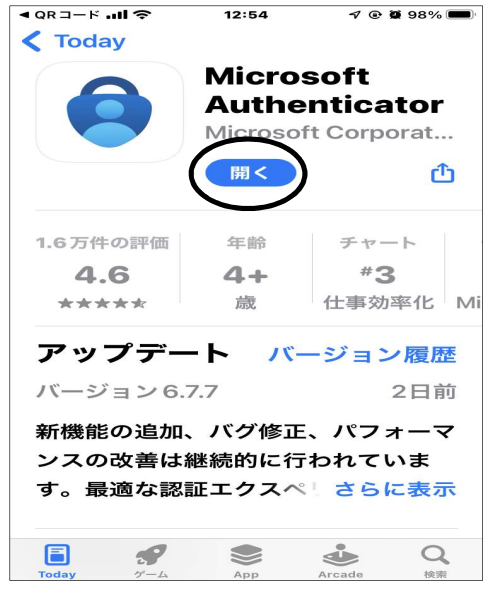

#### <iPhoneの場合> しょうしょう くAndroidの場合>

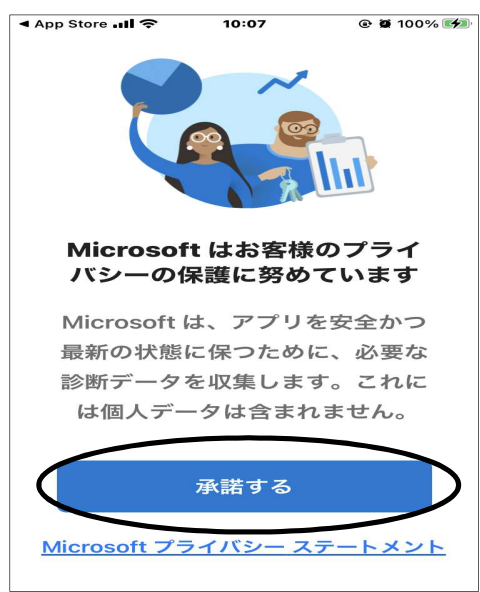

⑫「続行」をタップします。

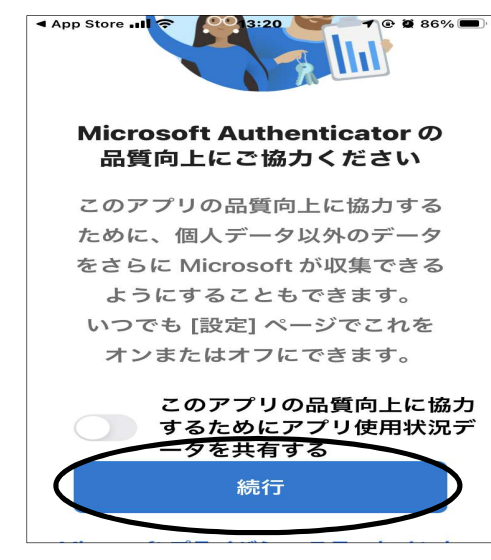

⑪「承諾する」をタップします。 ※Androidをお使いの場合、以下の画面が表示されます。 「同意」をタップしてください。

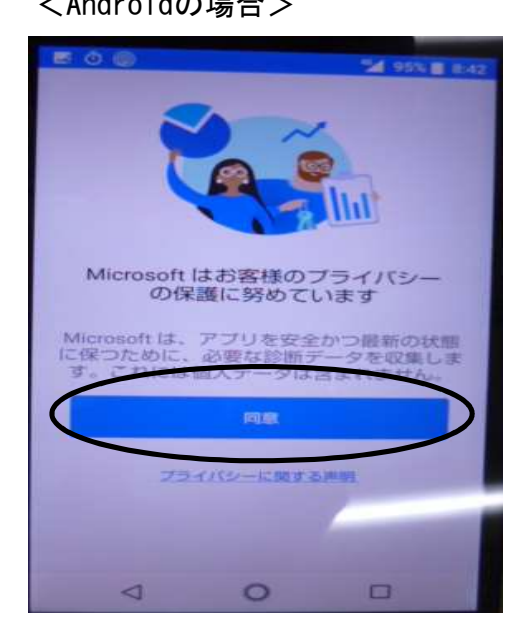

3 / 6 ページ

⑬「次へ」をクリックします。

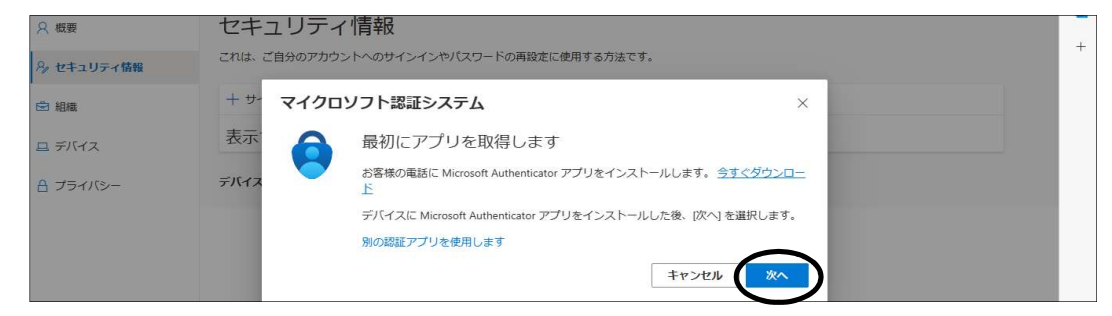

### ⑭「次へ」をクリックします。

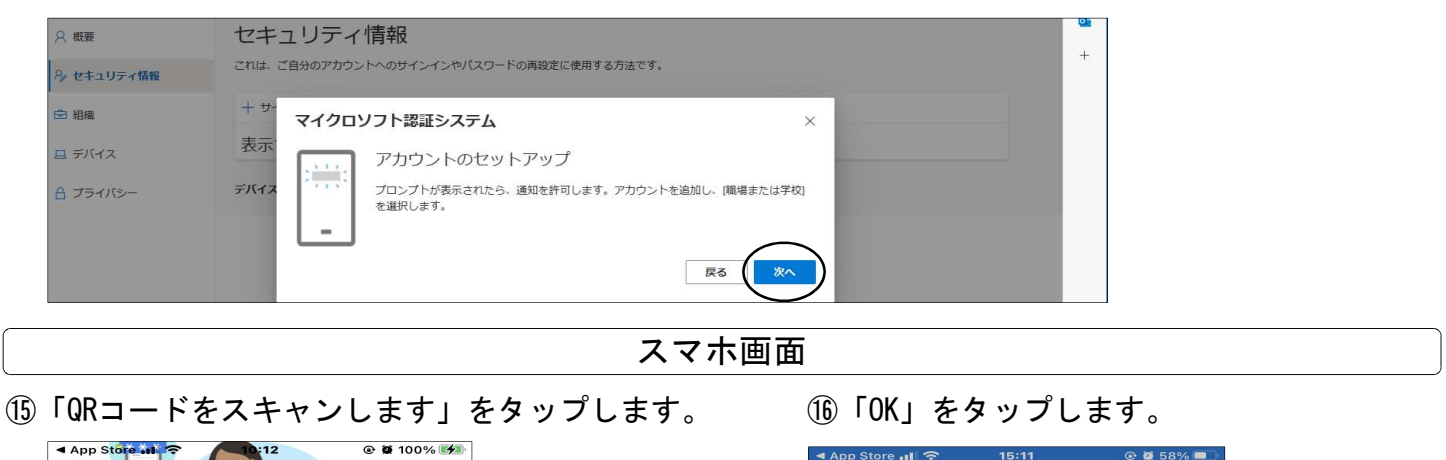

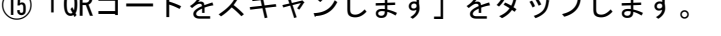

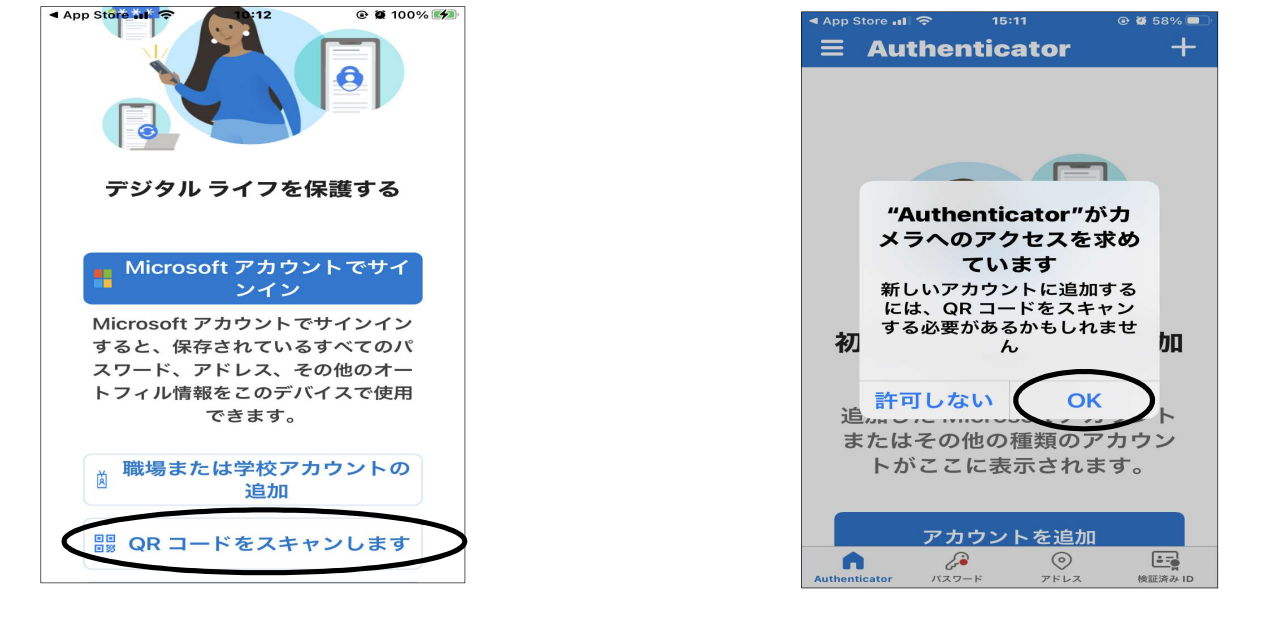

共通端末画面

⑰PC画面に表示されたQRコードを読み取ります。

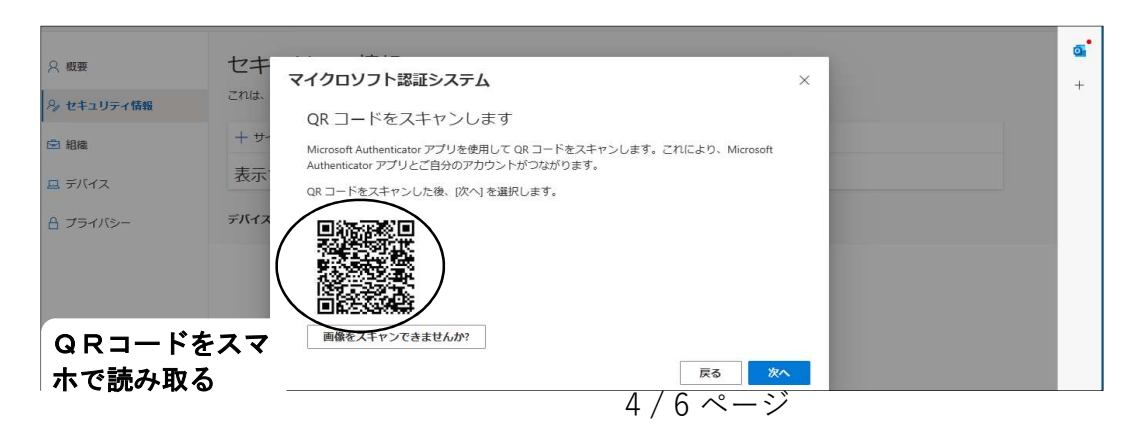

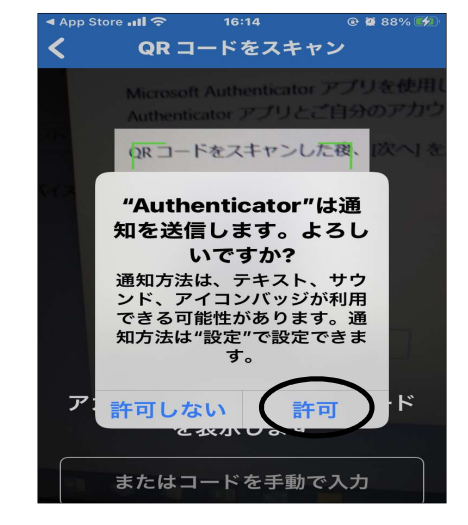

① 「許可」をタップします。 ①以下の画面が表示されたことを確認します。

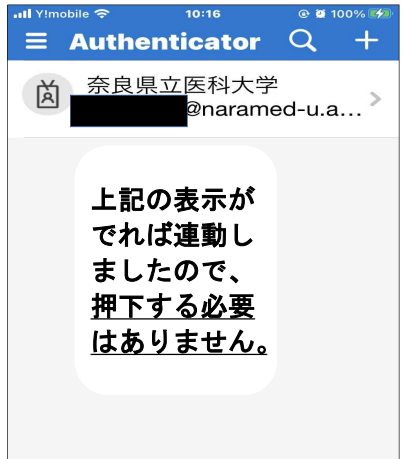

## 共通端末画面

⑳「次へ」をクリックします。

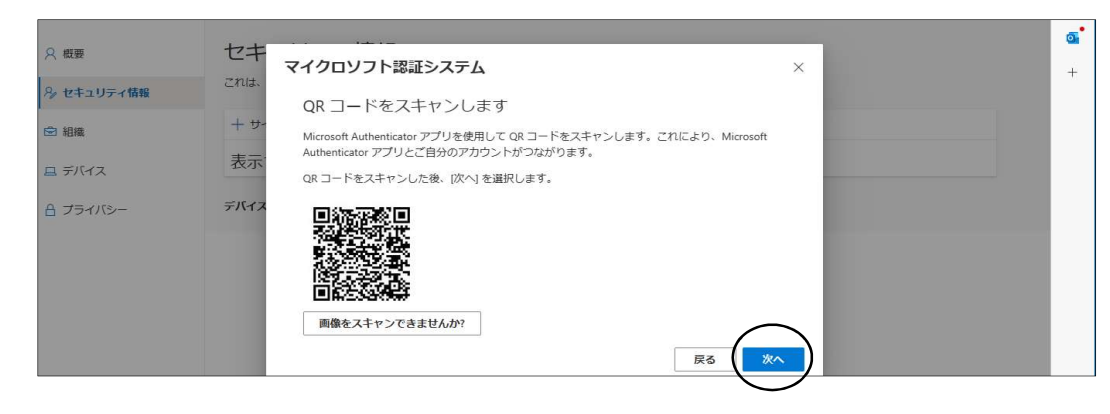

## スマホ画面

- 
- **22以下の画面が表示されます。数字2桁を 22アプリを開くと以下の画面が表示されます。** 控えてください。 「㉑」で控えた数字を入力して、「はい」をタップ

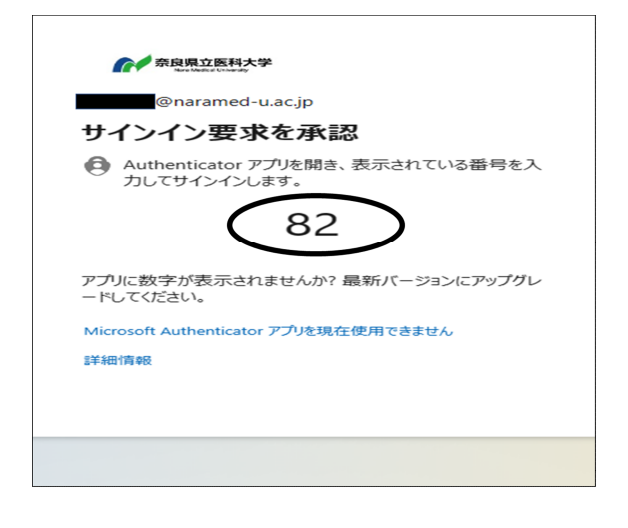

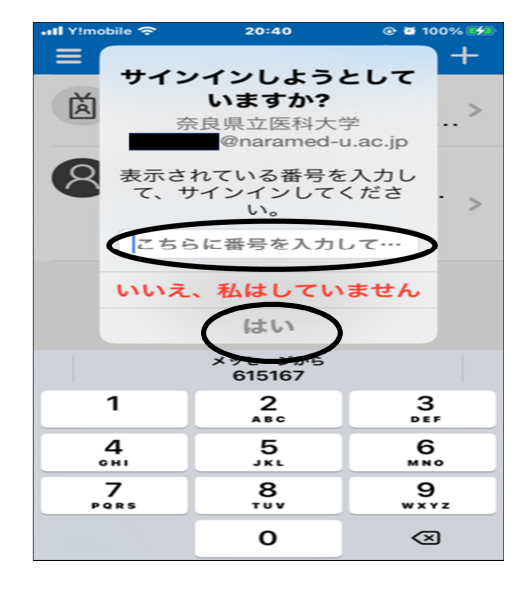

5 / 6 ページ

㉓「次へ」をクリックします。

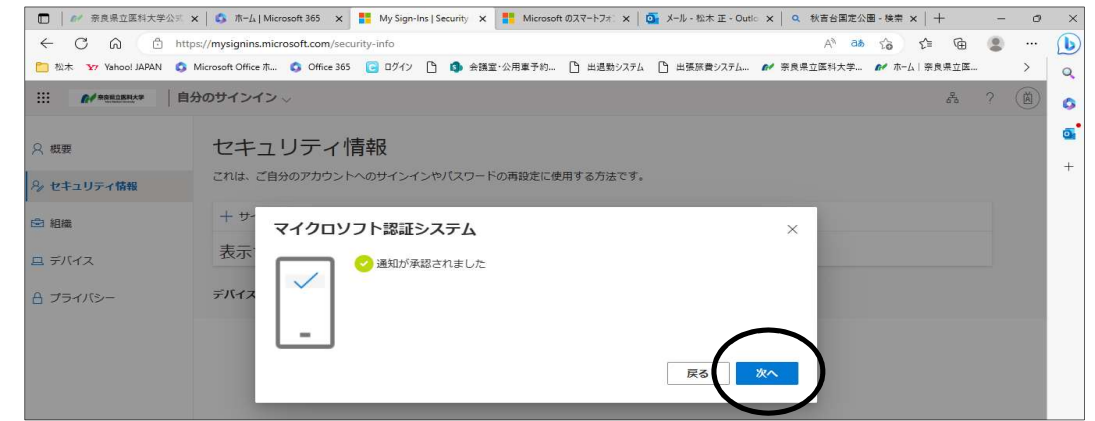

#### ㉔「マイクロソフト認証システム」が表示されたら設定完了です。

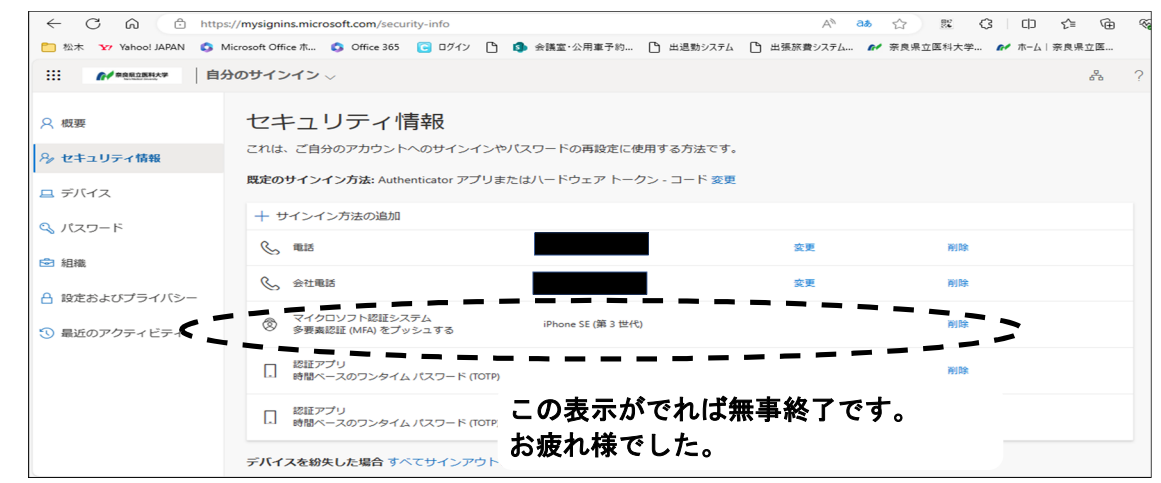